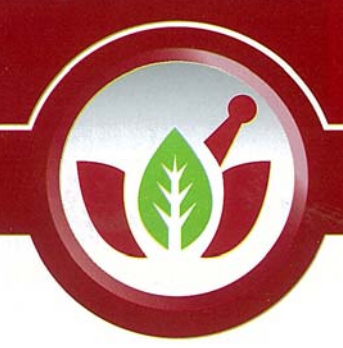

# Eczanem

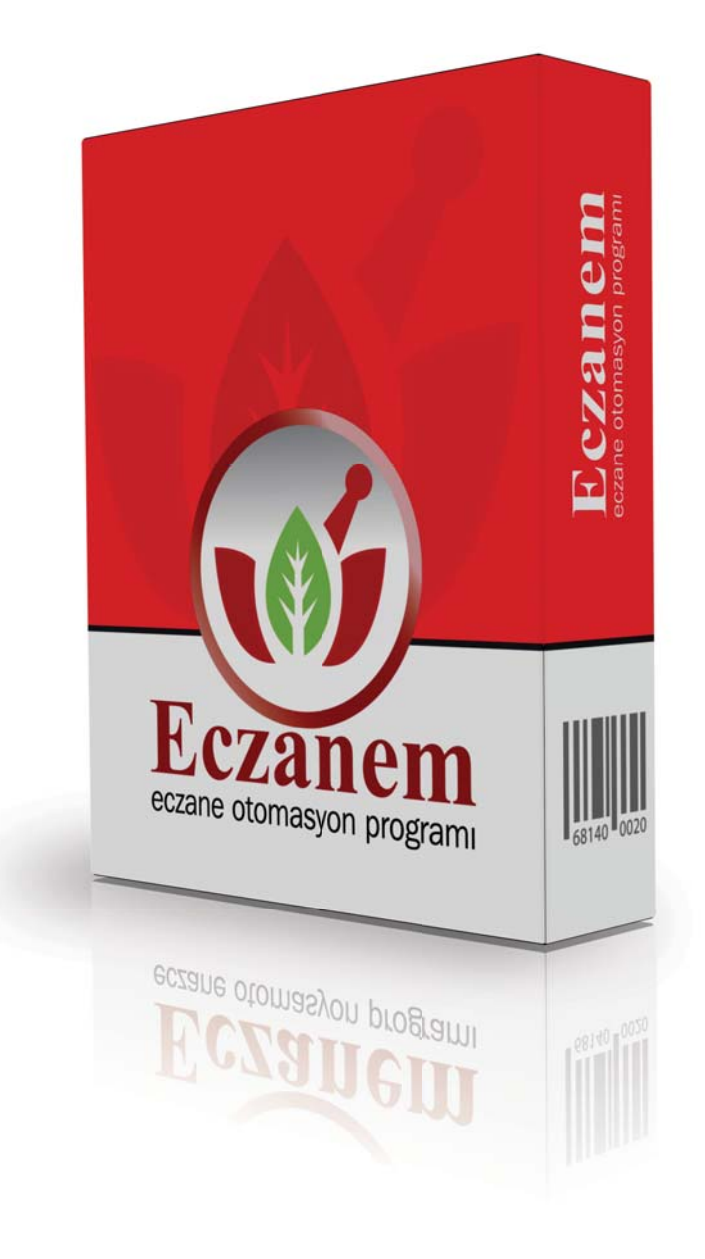

### **Stok Düzeltme Hakkı**

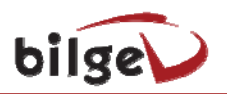

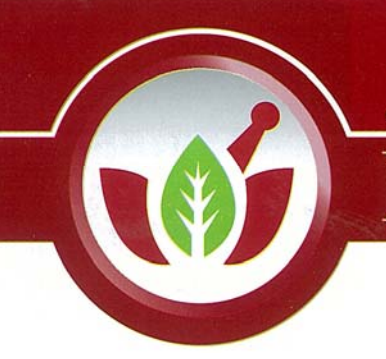

## Eczanem

### **İçindekiler**

- **1. Karekodlu Sayım Girişi**
- **2. İTS Yönetim Panelinden Stok indirme**
- **3. İTS Karekod Listesi ile Karşılaştırma Modülü**
- **4. Deaktif İptal Bildirimi**

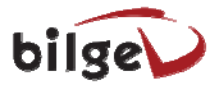

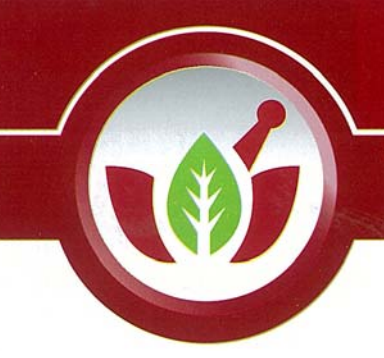

eczane otomasyon programı

#### **1. Karekodlu Sayım Girişi**

Diğer menüsünden "Eczane Stok Sayımı" bölümüne girilir.

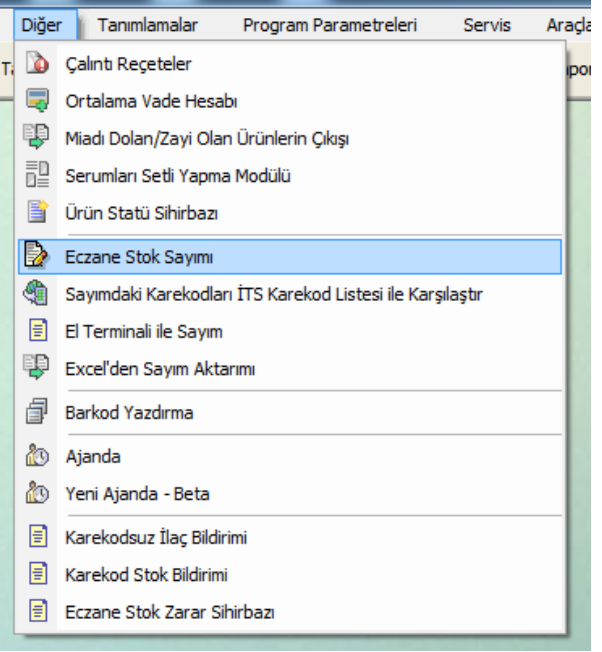

Açılan Eczane Stok Sayımı ekranında sol üstte sayım kutusundan "Yeni Sayım" seçilir.

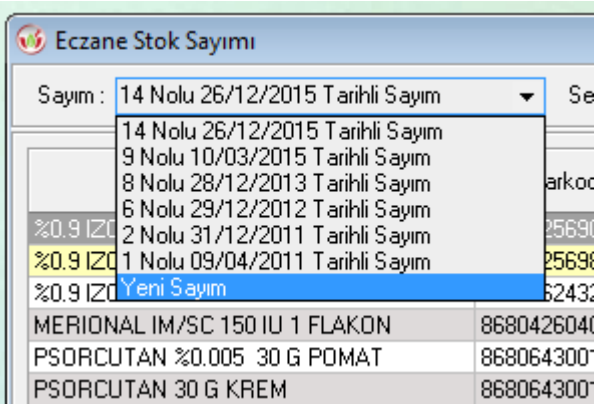

Uyarı penceresi çıkacaktır. "Devam" butonunu seçelim.

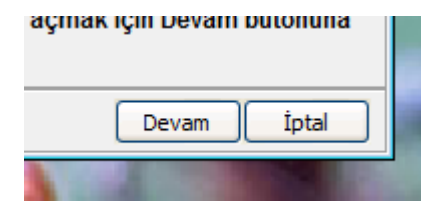

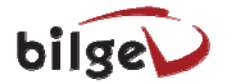

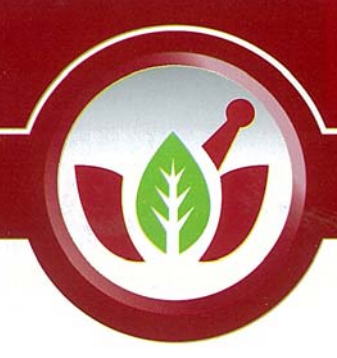

## **Eczanem**

Yönetici kullanıcı adı ve şifresini girelim.

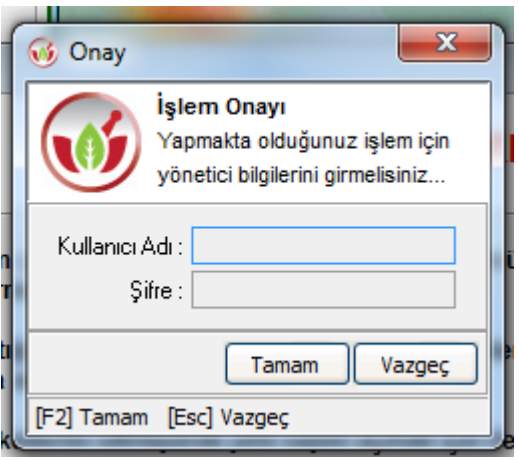

Değiştirmediyseniz Kullanıcı adı eczane adıdır. Şifre eczacı tc numarasıdır.

"Karekodlu Sayım" kutusu seçtikten sonra "Karekod" kutusuna eczanedeki tüm karekodları sırası ile okutalım.

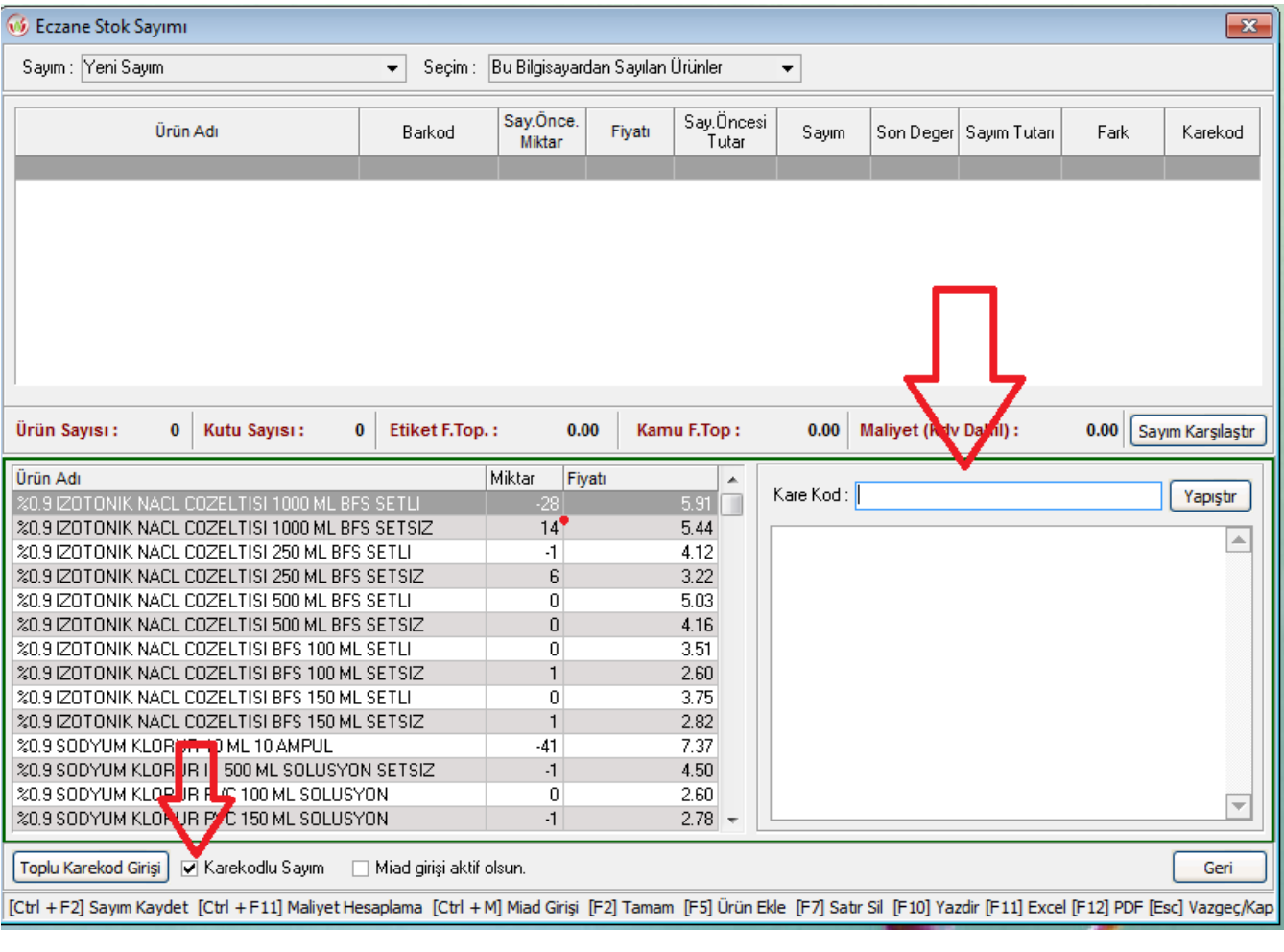

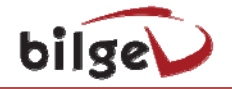

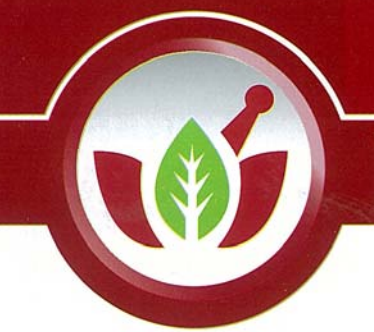

eczane otomasyon programı

#### **2 İTS Yönetim Panelinden Stok indirme**

<http://itsportal.saglik.gov.tr/> adresinden "**Online İşlemler**" bölümüne girelim.

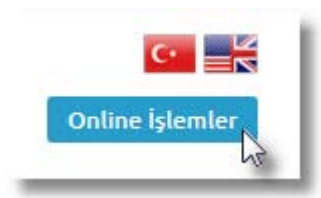

 İTS Sistemine ait "**Kullanıcı adı**" ve "**Şifre**" bilgilerimiz ile sisteme giriş yapalım.

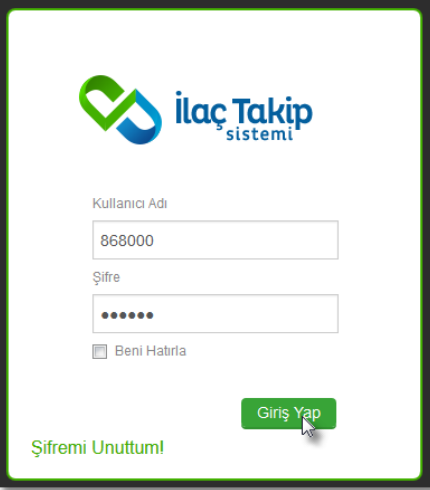

Sayfa yukarısında yer alan menüden "**Stok İndir**" bölümüne girelim.

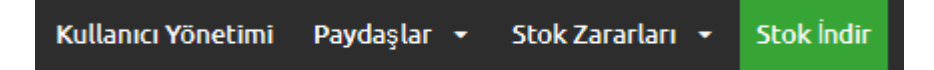

 İndirmek istediğimiz dosya formatını seçelim. Bilgisayarınızda "**Microsoft Excel**" programı var ise "**.XSLX**" formatını seçelim. "**Microsoft Excel**" yok ise "**.CSV**" formatını seçelim.

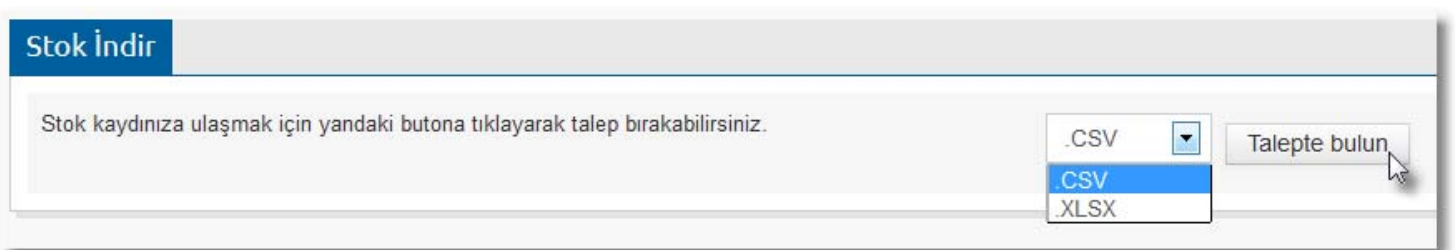

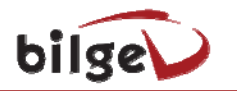

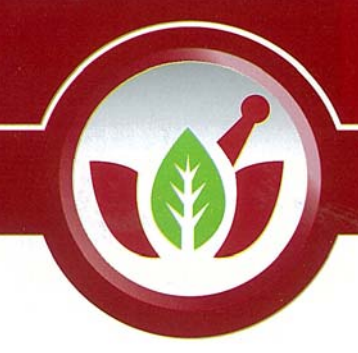

### **Eczanem**

"**Talepte bulun**" butonunu seçtikten sonra sistem dosyayı hazırlamaya başlayacaktır. Sistemdeki yoğunluğa göre hazırlama işlemi uzaya bilmektedir. Dosya hazırlanana kadar sayfada aşağıdaki uyarıyı görürüz.

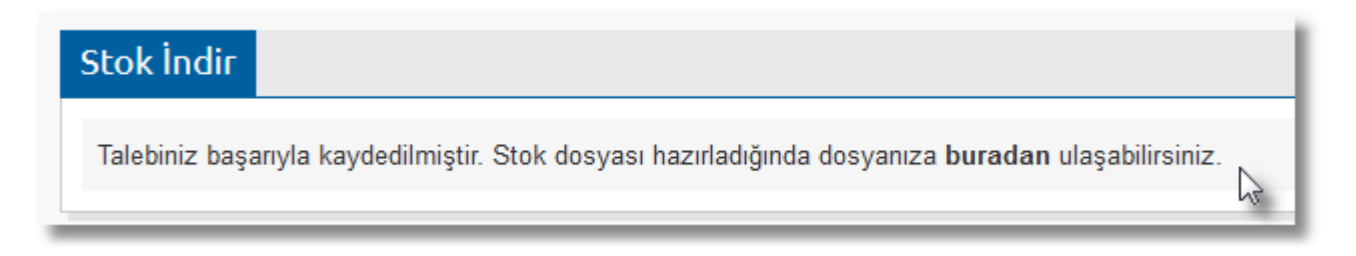

Belli aralıklarla sayfayı yenile yaparak dosyanın hazır olup olmadığını kontrol ederiz. Dosya hazır olduğunda "**buradan**" linkine tıklayarak "**.zip**" dosyasını indirelim.

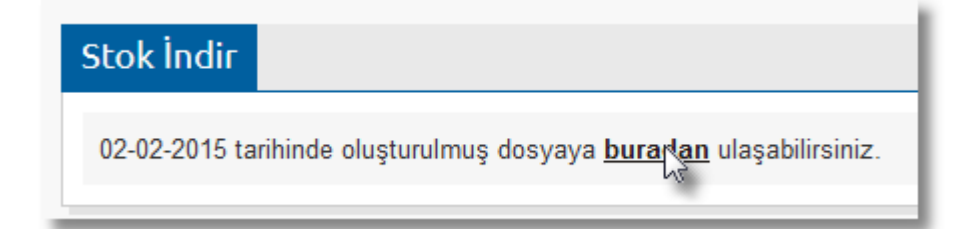

İndirilen sıkıştırılmış dosya içerisindeki Karekod listesini masaüstüne çıkartalım.

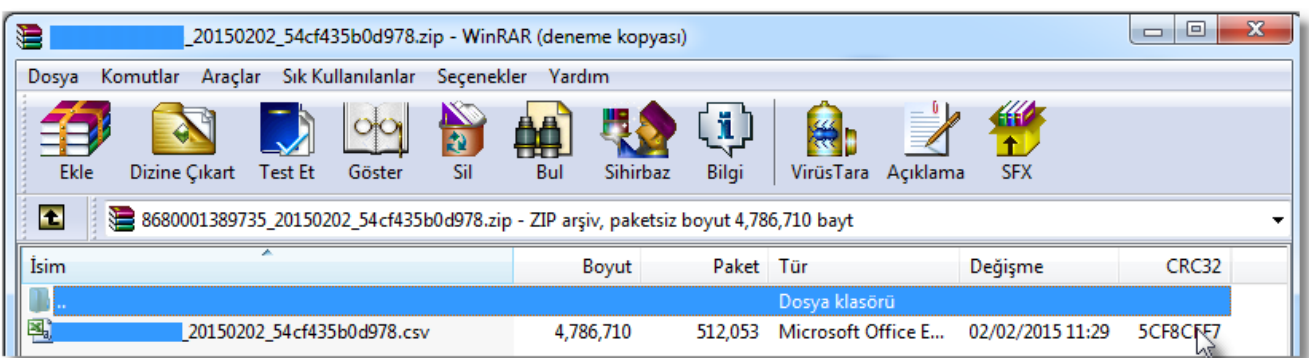

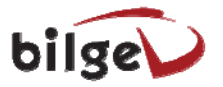

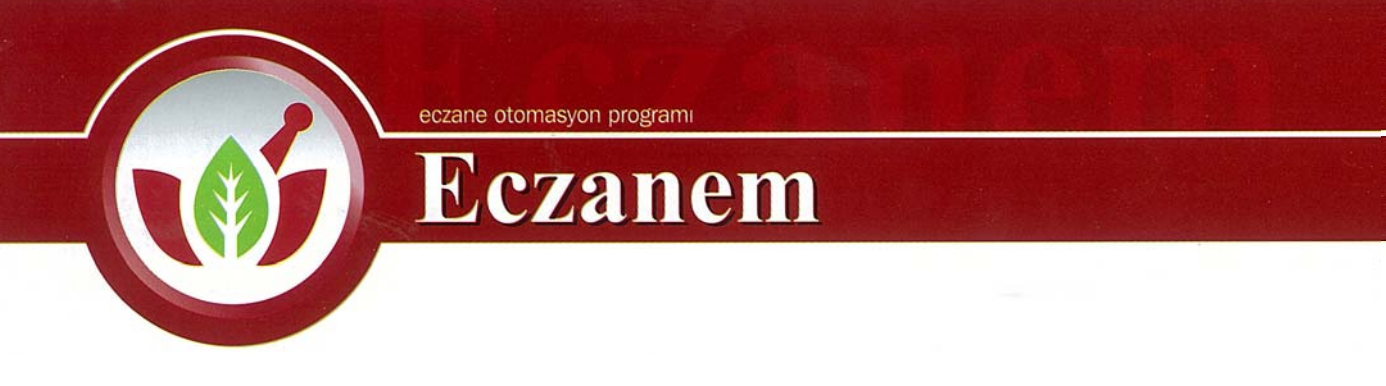

#### **3. İTS Karekod Listesi ile Karşılaştırma Modülü**

Eczanem Otomasyon Sistemi menülerinden "**Diğer**" menüsü altındaki "**Sayımdaki Karekodları İTS Karekod Listesi ile Karşılaştır**" menüsüne girelim.

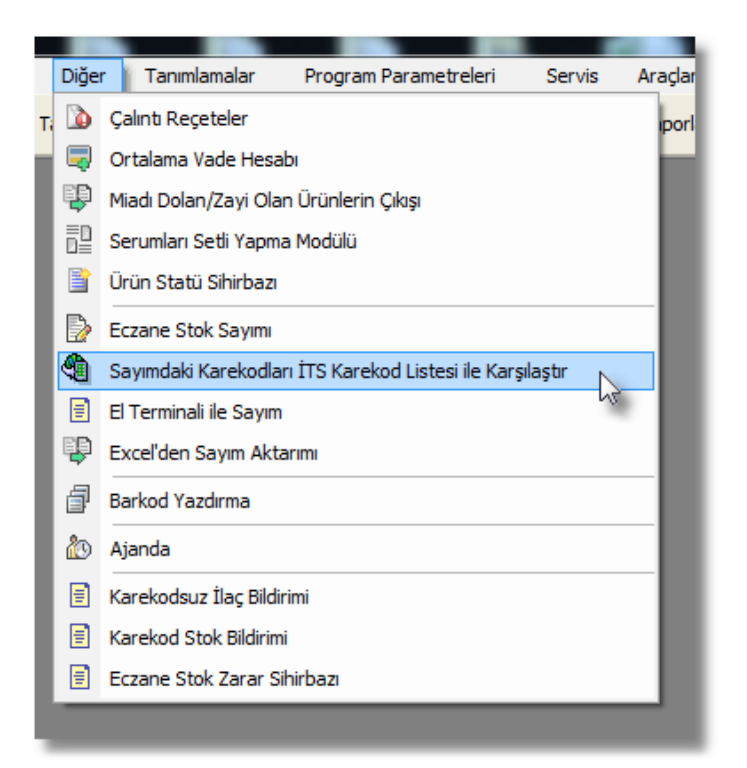

 İTS Paneldeki indirdiğimiz dosya türünü seçelim. Dosya seçim kutusundan indirdiğimiz dosyayı seçimi yapalım:

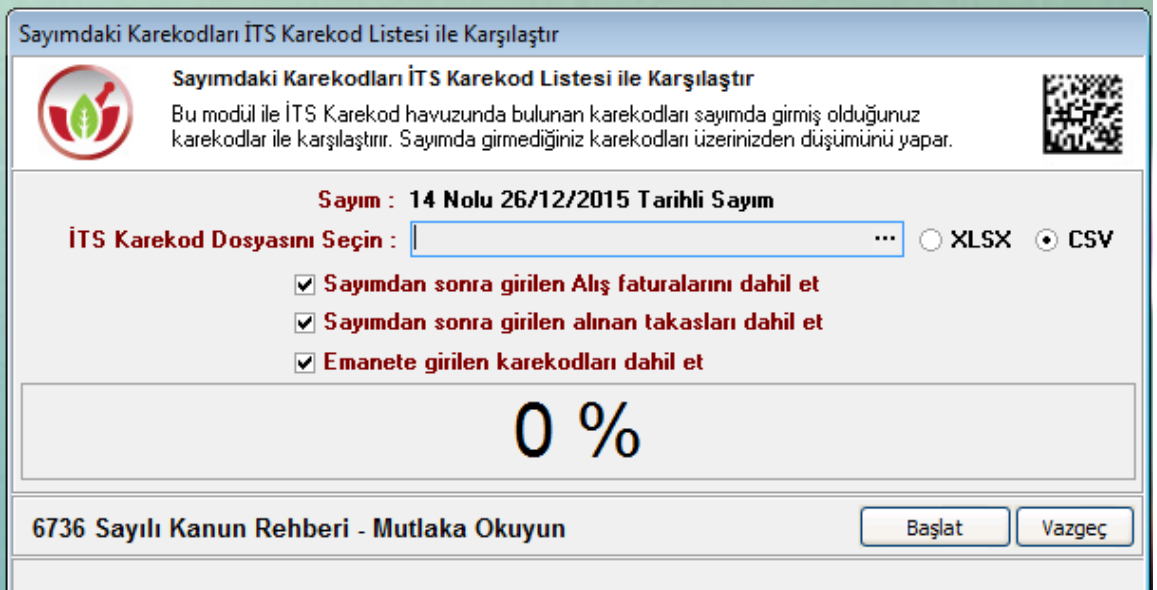

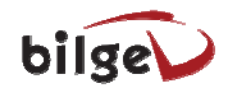

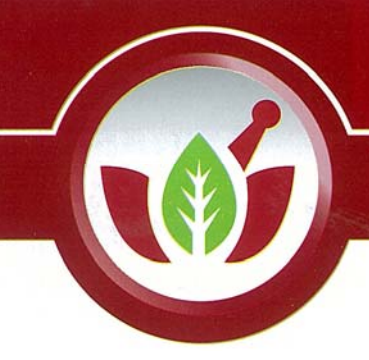

## Eczanem

"**Başlat**" butonu ile karşılaştırmayı başlatalım.

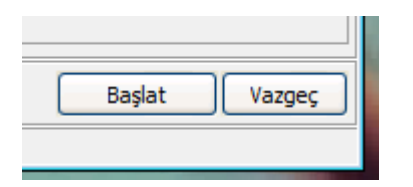

Karşılaştırma bitene kadar bekleyelim.

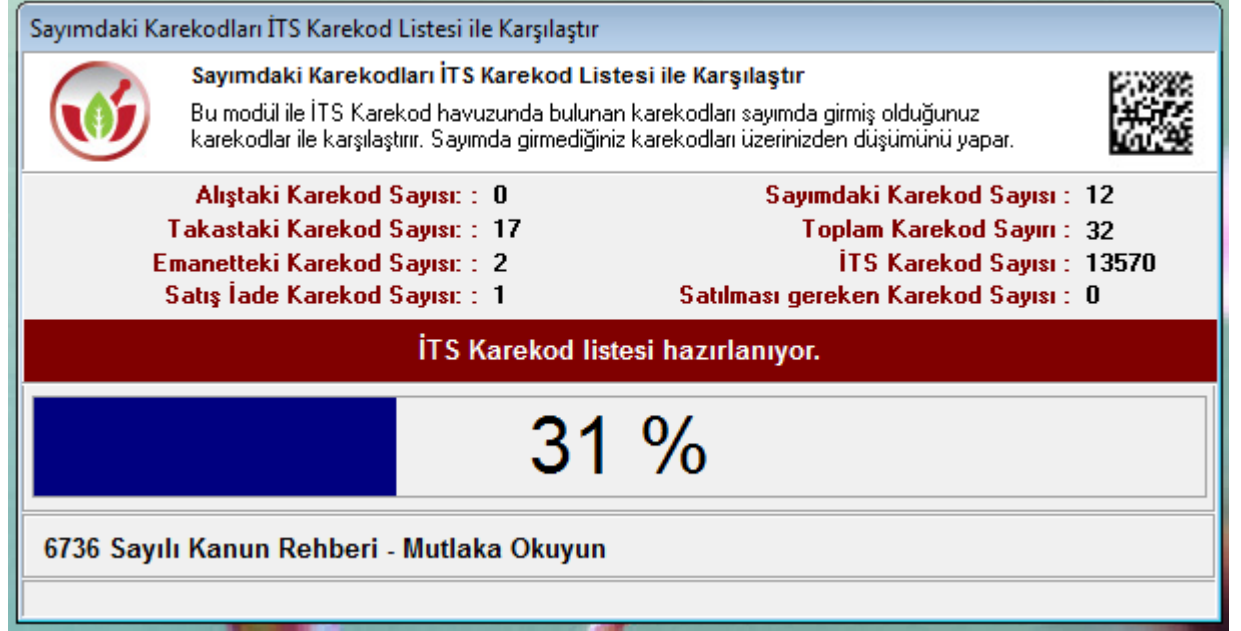

Karşılaştırma bittikten sonra "**Tespit edilen karekodları Excel' e aktar**" butonu ile listeyi kaydede bilirsiniz.

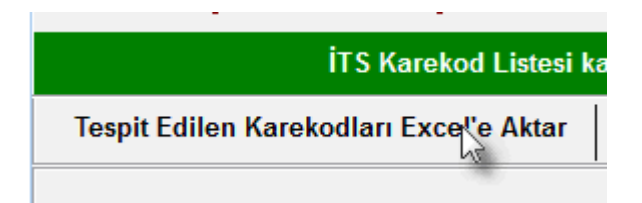

Açılan excel ekranından ürünleri incelemesinde bulunun. Rafınızdaki ürünlerle karşılaştırmasını yapınız.

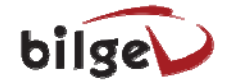

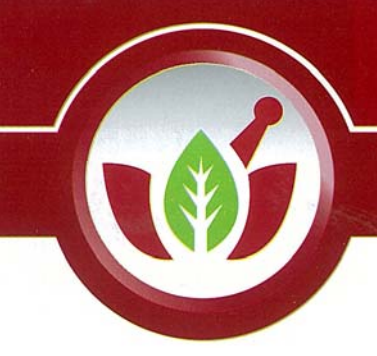

eczane otomasyon programı

Önce dekatif kutucuğunu seçtikten sonra "**Tespit Edilen Karekodları İTS DEAKTİF Bildirimi Yap**" butonu ile karekodların deaktif bildirimi yapabilirsiniz.

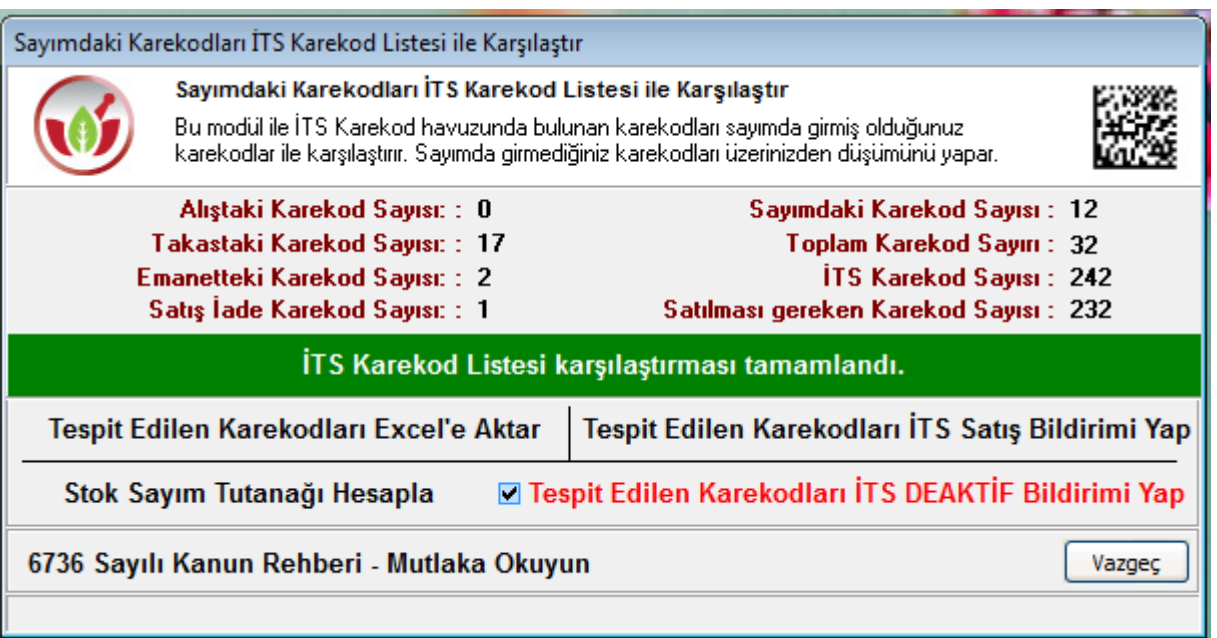

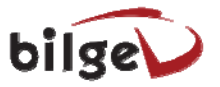

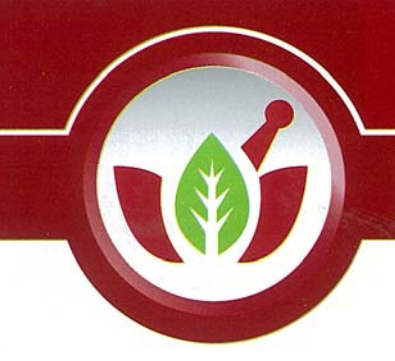

eczane otomasyon programı

#### **4. eaktif D İptal Bildirimi**

Unutulan veya yanlışlıkla bildirim yapılması durumda ürünü üzerimize almak için "Diğer" menüsünden "Karekod Stok Bildirim" bölümünü açınız.

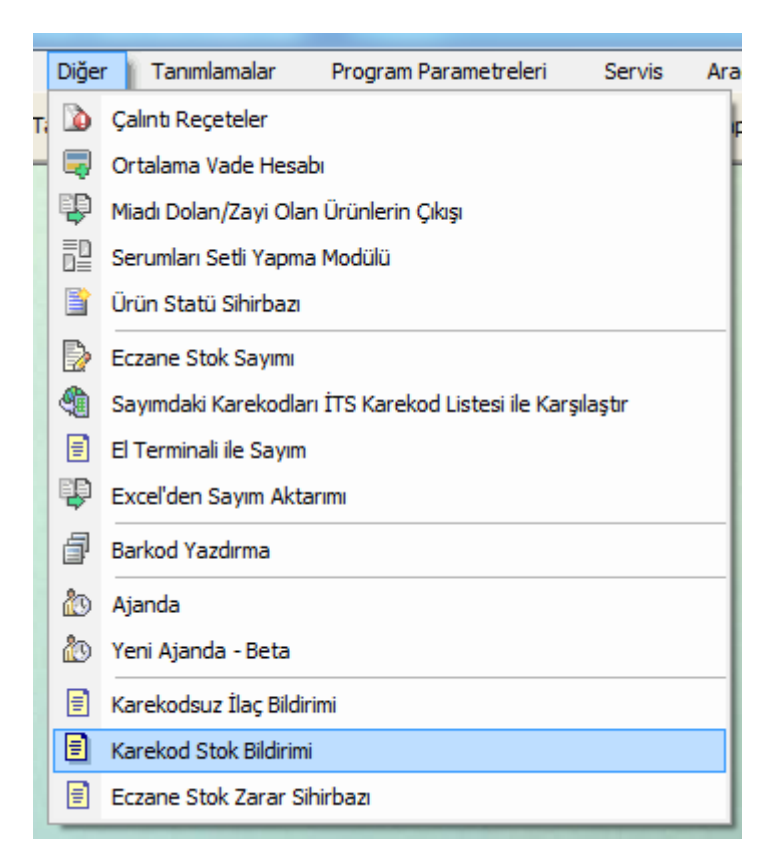

Karekod kutusundan karekodu okutun.

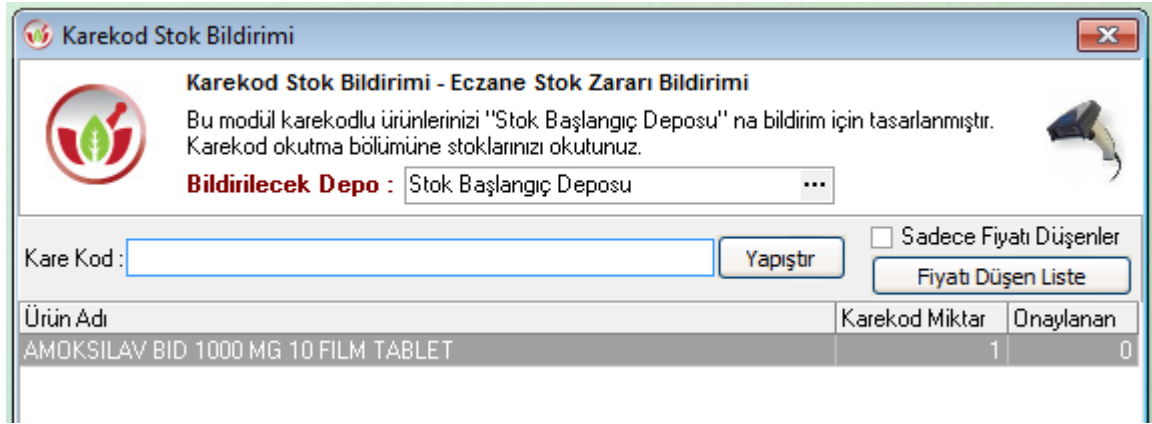

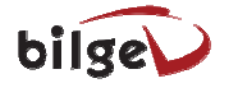

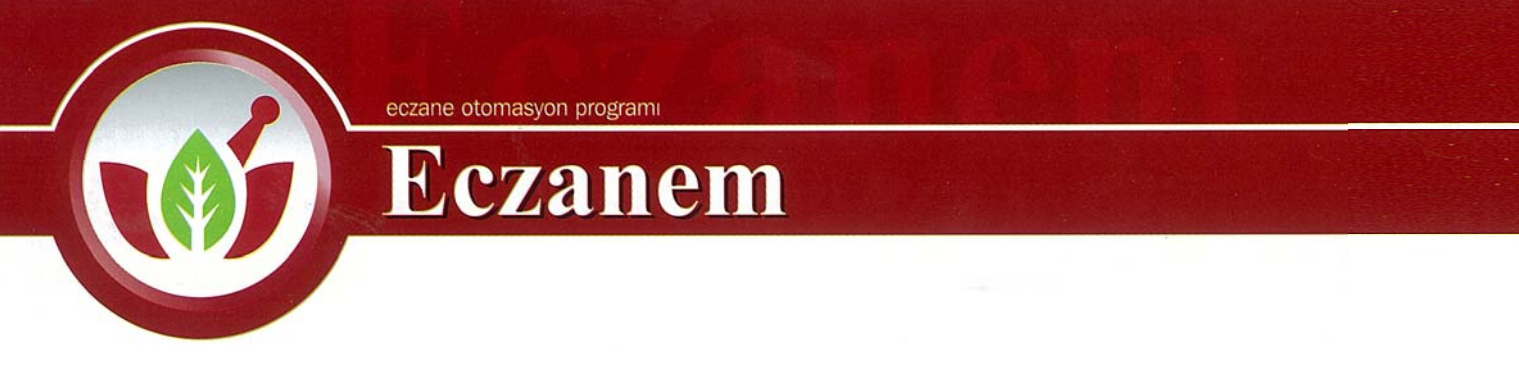

Karekodları girdikten sonra ağaşıda bulunan "Karekod Stok Bildir" butonu seçiniz.

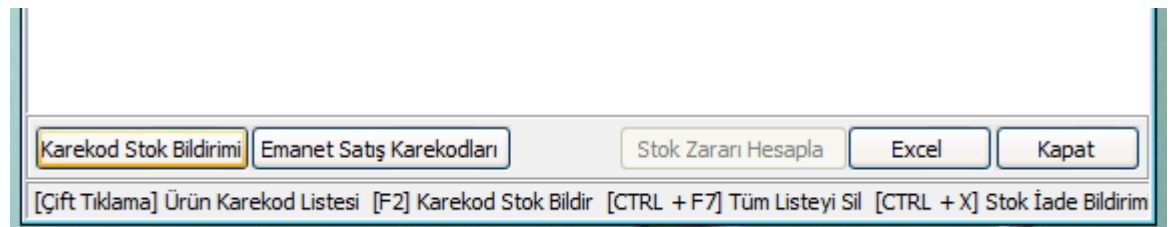

Deaktif İptal Bildir seçimizi yaptıktan sonra ürünler üzerinize geçişi yapılacaktır.

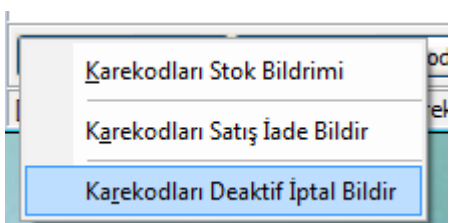

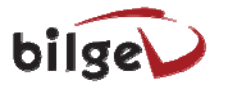